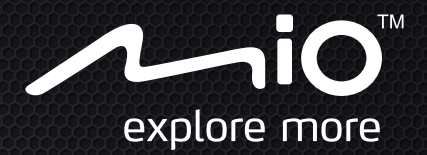

# **Benutzerhandbuch**

# Cyclo300 Series

The best EXPERIENCE navigation

## **Willkommen**

Vielen Dank, dass Sie sich zum Kauf dieses Gerät entschieden haben. Bitte lesen Sie sich das Handbuch vor der Inbetriebnahme des Gerät aufmerksam durch. Bewahren Sie das Handbuch an einem sicheren Ort auf; ziehen Sie es bei Problemen oder Unsicherheiten zu Rate.

#### **Wichtige Informationen zum Umgang mit dem Handbuch**

Es ist wichtig, dass Sie die in diesem Handbuch verwendeten Begriffe und typografischen Konventionen verstehen.

**Fett** — Zeigt Komponenten oder Elemente auf dem Bildschirm an, inklusive Tasten, Überschriften, Feldnamen und Optionen.

*Kursiv* — Zeigt den Namen eines Bildschirms an.

### **Haftungsausschluss**

Es sind nicht alle Modelle in allen Regionen verfügbar.

Je nach dem von Ihnen erworbenen Modell können Farbe und Aussehen Ihres Gerätes sowie das Zubehör leicht von den in diesem Dokument gezeigten Grafiken abweichen.

Mio folgt dem Grundsatz der stetigen Weiterentwicklung. Mio behält sich das Recht vor, Änderungen und Verbesserungen an den in diesem Dokument beschriebenen Produkten ohne Vorankündigung vorzunehmen. Mio garantiert nicht, dass dieses Dokument fehlerfrei ist. Die Screenshots und andere Präsentationen in dieser Bedienungsanleitung können sich von den tatsächlichen Bildschirmen und vom Produkt erstellten Präsentation unterscheiden. All derartige Unterschiede sind minimal; das tatsächliche Produkt erfüllt alle beschriebenen Funktionen in allen Materialaspekten, wie sie in dieser Bedienungsanleitungen vorgestellt werden.

## **Urheberrecht**

© 2012 MiTAC International Corporation. Mio ist eine Marke oder eingetragene Marke der MiTAC.

Sämtliche Marken- und Produktnamen sind Marken oder eingetragene Marken ihrer jeweiligen Inhaber.

**ANTERN ist eine Marke der Garmin Ltd. oder ihrer Tochtergesellschaften.** 

Revision: R01 (11/2012)

## **Inhalt**

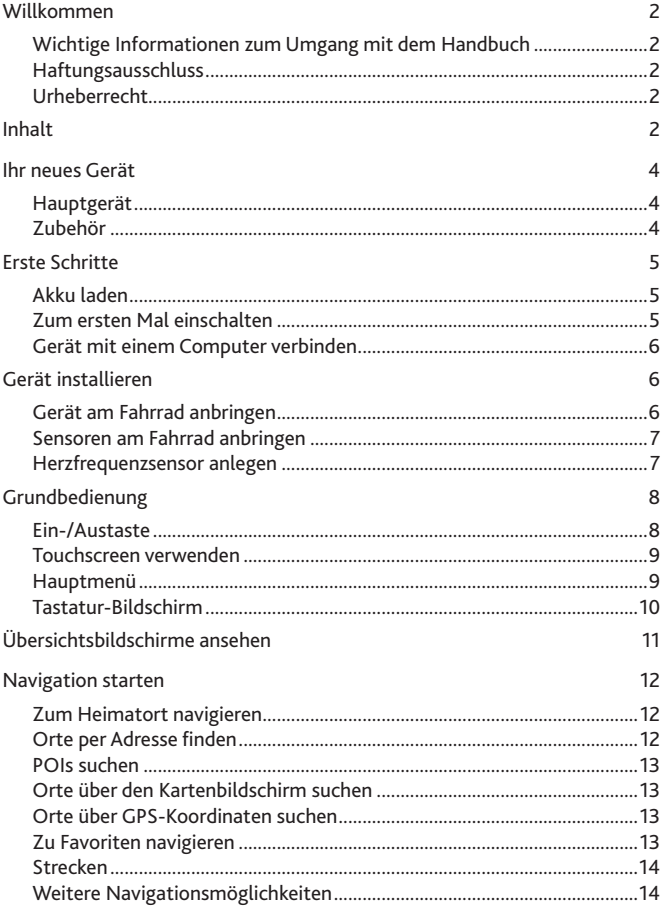

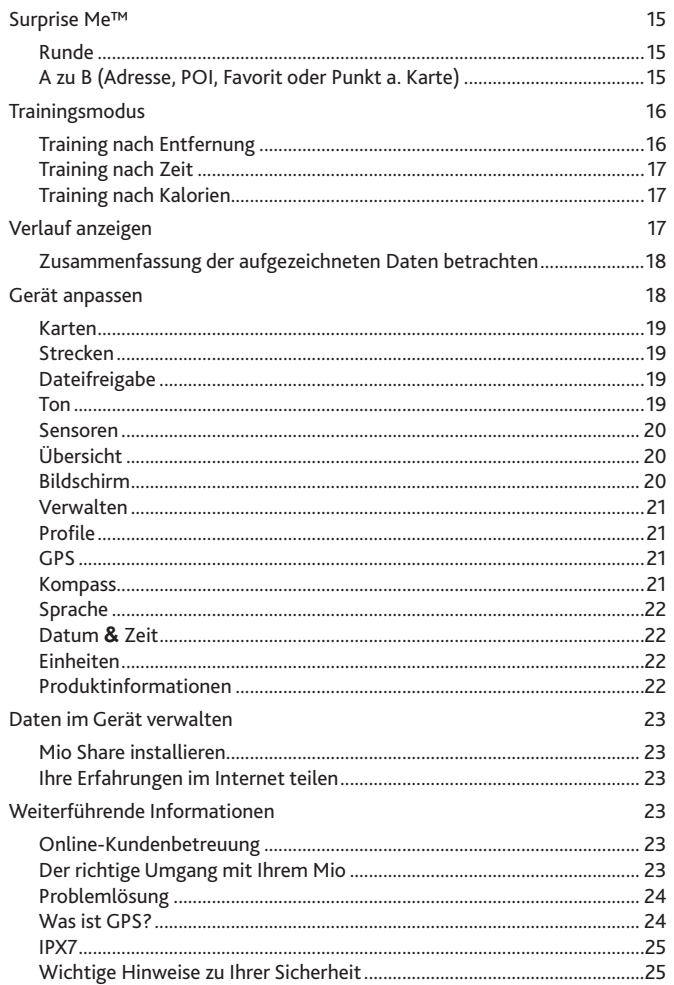

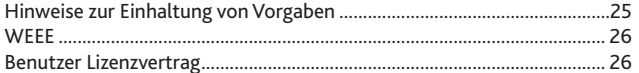

## <span id="page-3-0"></span>**Ihr neues Gerät**

### **Hauptgerät**

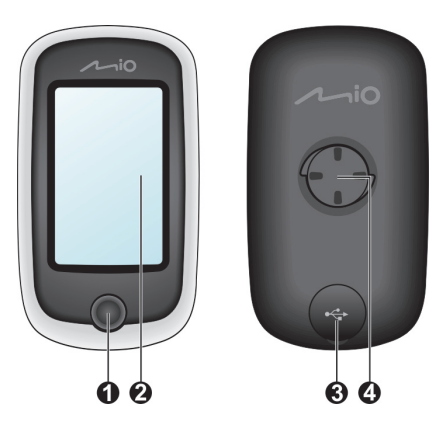

**1.** Ein-/Austaste

Schaltet Ihr Gerät ein und aus.

- **2.** Touchscreen
	- Zeigt Informationen Ihres Gerätes an.
	- Durch Antippen mit der Fingerspitze wählen Sie Menübefehle oder geben Daten ein.
- **3.** Mini-USB-Anschluss

Zum Anschluss des Ladegerätes oder eines USB-Kabels.

**4.** Fahrradhalterung-Sockel

Zum Fixieren des Gerätes.

## **Zubehör**

Ihr Gerät wird mit dem folgenden Zubehör ausgeliefert:

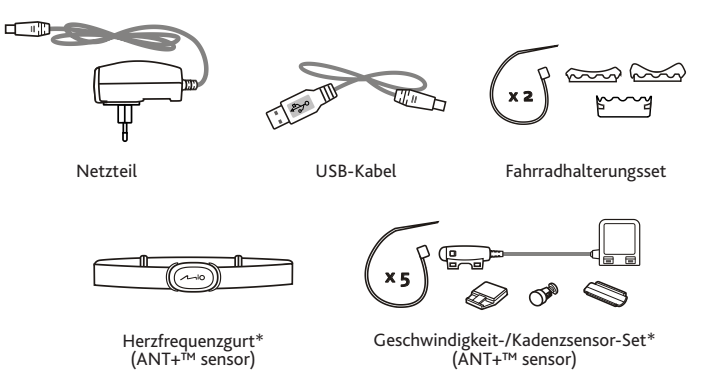

**\*** Eventuell separat erhältlich und nur bei bestimmten Modellen eingesetzt.

**Hinweis:** Je nach Ihrem individuellen Modell können Farbe und Aussehen Ihres Gerätes und des Zubehörs eventuell ein wenig von den Abbildungen in diesem Dokument abweichen.

Wenn Sie Ihr Gerät am Fahrrad anbringen möchten, nutzen Sie dazu unbedingt das spezielle Fahrradhalterungsset, das mit Ihrem Gerät ausgeliefert wurde. Mio bietet unterschiedliches Sonderzubehör für bestimmte Modelle. Mehr dazu erfahren Sie auf den Mio-Internetseiten: www.mio.com

#### **Information:**

Dieses Gerät ist ANT+-zertifiziert und mit ANT+-Sensorgeräten kompatibel, die Herzfrequenz- und kombinierte Geschwindigkeits-/Kadenzdaten unterstützen. Weitere Informationen finden Sie hier: www.thisisant.com/modules/mod\_product-directory.php

## <span id="page-4-0"></span>**Erste Schritte**

### **Akku laden**

Ihr Gerät ist mit einem internen Akku ausgestattet, der beim Kauf eventuell nicht vollständig geladen ist. Laden Sie den Akku mindestens 8 Stunden lang auf, bevor Sie das Gerät zum ersten Mal benutzen.

So laden Sie den Akku auf:

#### **• Per Steckdose**

Schließen Sie den kleinen Ladekabelstecker an den USB-Anschluss an der Rückseite Ihres Gerätes an, verbinden Sie das Ladegerät (Netzteil) mit der Steckdose.

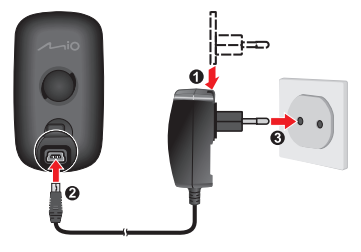

#### **• Per Computer**

Schließen Sie Ihr Gerät über das mitgelieferte USB-Kabel an den Computer an. Weitere Hinweise finden Sie in diesem Abschnitt unter "Gerät mit dem Computer verbinden".

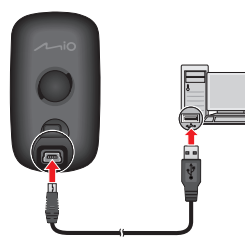

#### **VORSICHT:**

Bitte beachten Sie zur Optimierung Ihrer Akkuleistung folgende Hinweise:

- Laden Sie den Akku nicht bei hohen Temperaturen auf (z. B. im direkten Sonnenlicht). Bei Umgebungstemperaturen unter -10 °C und über 60 °C wird das Aufladen des Akkus ausgesetzt.
- Laden Sie den Akku nach, wenn er nahezu entleert ist. Achten Sie beim Aufladen darauf, dass der Akku grundsätzlich komplett geladen wird. Auf diese Weise lässt sich die Akkulaufzeit verbessern.
- Falls Sie das Gerät längere Zeit (länger als einen Monat) nicht genutzt haben oder deutlich verkürzte Lade-/Entladezeiten bemerken, entleeren Sie den Akku unbedingt vollständig, bevor Sie ihn wieder aufladen. Wir empfehlen, den Akku alle 1 – 2 Monate komplett zu entladen und anschließend wieder vollständig aufzuladen.
- Bei Nichtbeachtung der Hinweise zum richtigen Umgang mit dem Akku können Beschädigungen des Gerätes, des Akkus bis hin zu Sachschäden und Verletzungen eintreten; zusätzlich erlischt die Garantie.

## **Zum ersten Mal einschalten**

- **1.** Bringen Sie das Gerät nebst Zubehör an Ihrem Fahrrad an. Weitere Hinweise dazu finden Sie im Abschnitt "Gerät installieren".
- **2.** Halten Sie die Ein-/Austaste zum Einschalten des Gerätes 3 Sekunden lang gedrückt.

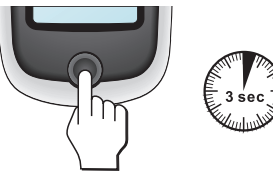

- **3.** Folgen Sie den Hinweisen zur persönlichen Einstellung Ihres Gerätes; dazu zählen:
	- • Gewünschte Sprache auswählen
	- • Datum und Uhrzeit einstellen
	- Einheitenformat festlegen.
	- • Ein Benutzerprofil erstellen
	- • Kompass kalibrieren.
	- • Karte aktivieren

**Tipp:** Diese Einstellungen können Sie im laufenden Betrieb durch Antippen von **Hauptmenü > Einstellungen** ändern.

- <span id="page-5-0"></span>**4.** Geben Sie den Startschlüssel ein (diesen finden Sie an der Unterseite des Kartons), tippen Sie dann zum Freigeben Ihres Gerätes auf **OK**. Dies müssen Sie nur beim allerersten Einsatz Ihres Gerätes erledigen.
- **5.** Nach dem Einschalten sucht das Gerät automatisch nach Satellitensignalen. Dies kann je nach Standort einige Sekunden dauern.

Nachdem GPS-Signale empfangen wurden, zeigt das GPS-Signal-Symbol ( ) den GPS-Status auf dem Bildschirm an.

**Tipp:** Je nach Modell sucht das Gerät automatisch nach Herzfrequenz- und Kadenz/ Geschwindigkeitssensoren und koppelt diese. Diese Einstellungen können Sie im laufenden Betrieb durch Antippen von **Hauptmenü > Einstellungen > Sensoren** ändern.

## **Gerät mit einem Computer verbinden**

- **1.** Schalten Sie den Computer ein.
- **2.** Schalten Sie das Gerät ein. Verbinden Sie den kleinen Mini-USB-Stecker des USB-Kabels mit dem Anschluss an der Rückseite Ihres Gerätes, den größeren Stecker am anderen Ende verbinden Sie mit einem freien USB-Port Ihres Computers.
- **3.** Wählen Sie im eingeblendeten Benachrichtigungsfenster den gewünschten Verbindungstyp:

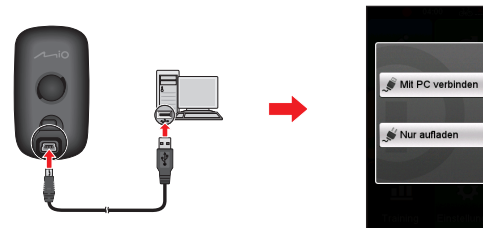

• **Mit PC verbinden:** Ihr Gerät wird als Massenspeichergerät erkannt; genauer: als zwei separate, externe Massenspeichergeräte: Mio\_system und Mio\_ data. Mit z. B. dem Windows-Explorer können Sie Dateien vom Computer zu Ihrem Gerät kopieren oder verschieben. Während der USB-Verbindung-Bildschirm angezeigt wird, können Sie Ihren Mio nicht benutzen.

**Löschen Sie NIEMALS im Gerät vorinstallierte Dateien! Falls solche Dateien gelöscht werden, kann das Gerät abstürzen.** Mio haftet nicht für Schäden und Beeinträchtigungen, die durch das Löschen von Dateien entstehen.

• **Nur aufladen:** Sie können Ihr Gerät weiter benutzen, während der Akku über den Computer aufgeladen wird.

## **Gerät installieren**

Montieren Sie das Gerät und Kadenz/Geschwindigkeitssensor (nur bei bestimmten Modellen) unter Beachtung der Hinweise in diesem Abschnitt an Ihrem Fahrrad. Zusätzlich legen Sie beim Training den Herzfrequenzsensor an.

## **Gerät am Fahrrad anbringen**

Im Fahrradmontagesatz sind zwei Gummipolster enthalten, mit denen Sie die Fahrradhalterung zuverlässig am Fahrrad fixieren können.

**1.** Wählen Sie das am besten zum Lenker Ihres Fahrrades passende Gummipolster , bringen Sie dieses anschließend mit den beiden Kunststoffbindern an.

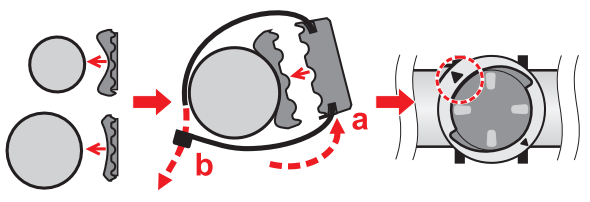

**2.** Setzen Sie das Gerät so auf die Halterung auf, dass die Verriegelung am Gerät in den Schlitz der Haltung greift, fixieren Sie das Gerät anschließend durch Drehen im Uhrzeigersinn.

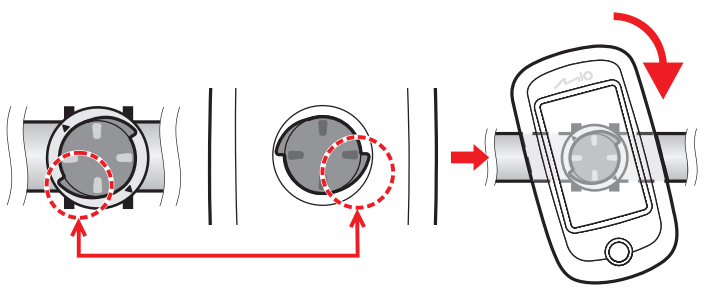

**3.** Zum Abnehmen drehen Sie das Gerät gegen den Uhrzeigersinn.

## <span id="page-6-0"></span>**Sensoren am Fahrrad anbringen**

Der Kadenz-/Geschwindigkeitssensorsatz wird nur mit bestimmten Modellen eingesetzt.

**1.** Bringen Sie die Kadenz-/Geschwindigkeitssensoren wie nachstehend beschrieben am Fahrrad an.

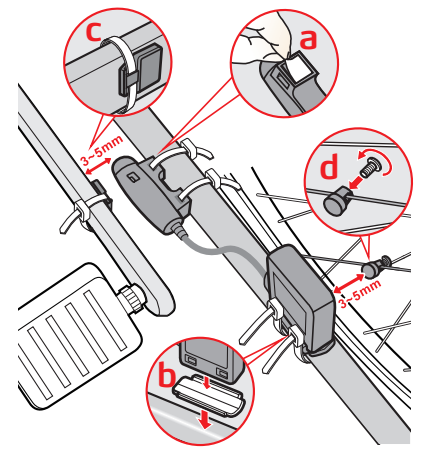

**2.** Achten Sie darauf, dass die Magneten den Erfassungsbereich der Sensoren überstreichen.

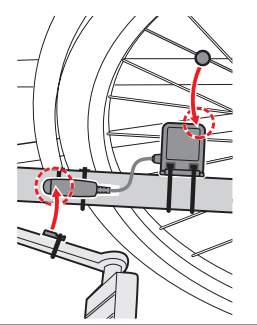

**3.** Zum Abschluss können Sie die Sensoren manuell mit dem Gerät koppeln; dazu tippen Sie auf **Hauptmenü > Einstellungen > Sensoren > Kadenzerkennung**.

#### **Information:**

Der Kadenzsensor enthält eine austauschbare CR2032-Batterie. Zum Austausch der Batterie halten Sie sich bitte an folgende Schritte:

- 1. Drehen Sie den Batteriefachdeckel an der Rückseite des Sensors gegen den Uhrzeigersinn ab (z. B. mit einer Münze), nehmen Sie den Deckel ab, nehmen Sie die Batterie heraus.
- 2. Legen Sie eine frische Batterie in das Batteriefach ein, setzen Sie den Deckel wieder auf.
- 3. Verschließen Sie den Deckel durch Drehen im Uhrzeigersinn; beispielsweise mit einer Münze.

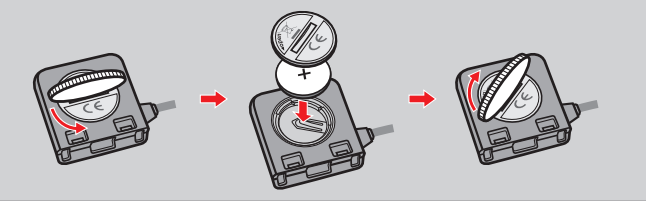

### **Herzfrequenzsensor anlegen**

Der Herzfrequenzsensor kann nur mit bestimmten Modellen verwendet werden.

**1.** Feuchten Sie die Kontakte an der Rückseite des Brustgurtes etwas an, bevor Sie den Herzfrequenzsensor anlegen.

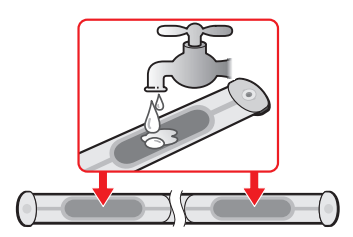

**Tipp:** Falls möglich, können Sie zur Gewährleistung eines guten Kontakts auch ein Elektrolytgel (in der Regel in Sportgeschäften erhältlich) verwenden.

- <span id="page-7-0"></span>**2.** Stellen Sie mit den elastischen Gurt so ein, dass er nach dem Anlegen stramm anliegt. Achten Sie darauf, dass Sie auch nach Anlegen des Gurtes noch gut und tief atmen können.
- **3.** Legen Sie den Gurt wie nachstehend gezeigt um den Rücken, fixieren Sie ihn anschließend mit der Schnalle.

**Tipp:** Der Gurt wird wie ein Gürtel um den unteren Brustkorb gelegt.

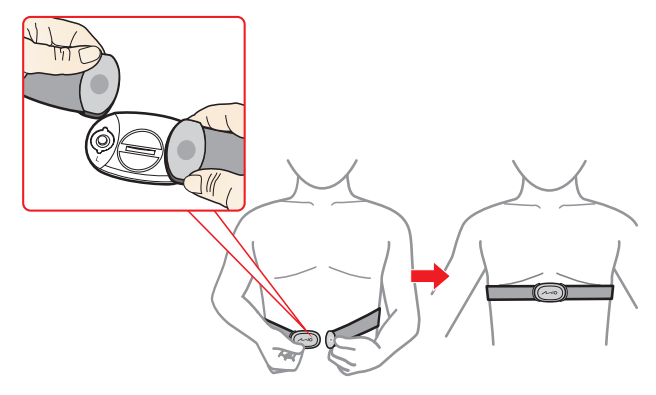

**4.** Zum Abschluss können Sie den Sensor manuell mit dem Gerät koppeln; dazu tippen Sie auf **Hauptmenü > Einstellungen > Sensoren > HF-Erkennung**.

#### **Information:**

Der Herzfrequenzsensor enthält eine austauschbare CR2032-Batterie. Zum Austausch der Batterie halten Sie sich bitte an folgende Schritte:

- 1. Drehen Sie den Batteriefachdeckel an der Rückseite des Sensors gegen den Uhrzeigersinn ab (z. B. mit einer Münze), nehmen Sie den Deckel ab, nehmen Sie die Batterie heraus.
- 2. Legen Sie eine frische Batterie in das Batteriefach ein, setzen Sie den Deckel wieder auf.
- 3. Verschließen Sie den Deckel durch Drehen im Uhrzeigersinn; beispielsweise mit einer Münze.

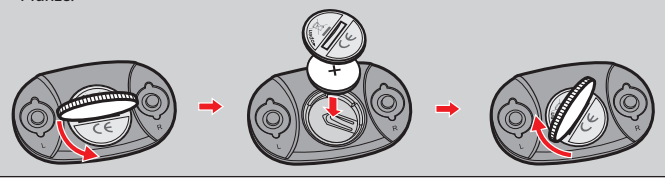

## **Grundbedienung**

## **Ein-/Austaste**

**• Gerät einschalten**

Zum ersten Einschalten halten Sie die Ein-/Austaste 3 Sekunden lang gedrückt.

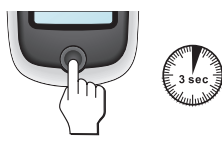

**• Gerät abschalten**

Zum Einblenden des *Ausschalten/Abbrechen*-Bildschirms halten Sie die Ein-/ Austaste 2 Sekunden lang gedrückt. Zum Abschalten des Gerätes wählen Sie **Ausschalten**; wenn Sie das Gerät weiter nutzen möchten, entscheiden Sie sich für **Abbrechen**.

**Tipp:** Falls das Gerät nicht reagieren sollte, können Sie das Abschalten erzwingen, indem Sie die Ein-/Austaste 5 Sekunden lang gedrückt halten.

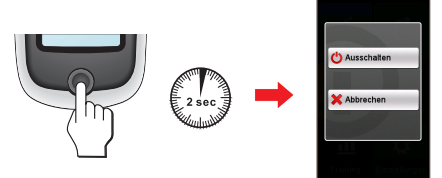

Ihr Gerät schaltet sich nach 10 minuten (Standardeinstellung\*) Inaktivität automatisch aus. Der *Ausschalten/Abbrechen*-Bildschirm erscheint und das Gerät schaltet sich ab, wenn Sie keine Auswahl treffen.

**\*** Sie können die Einstellung der automatischen Abschaltung durch Antippen von **Hauptmenü > Einstellungen > Bildschirm > Auto-Abschalttimer** ändern.

#### **• In den Bildschirmen navigieren**

Bei eingeschaltetem Gerät können Sie beim Navigieren durch die Menüs durch kurzes Drücken der Ein-/Austaste zum vorherigen Bildschirm zurückkehren.

### <span id="page-8-0"></span>**Touchscreen verwenden**

Sie bedienen das Gerät durch Berührungen mit der Fingerspitze. Dabei sind folgende Aktionen möglich:

**• Tippen**

Durch kurzes Antippen des Bildschirms öffnen Sie Menüs oder wählen Schaltflächen/Optionen.

**• Ziehen**

Bei der Kartendarstellung tippen Sie auf den Bildschirm, heben den Finger aber nicht wieder ab. Danach verschieben Sie die Karte mit der Fingerspitze in die gewünschte Richtung.

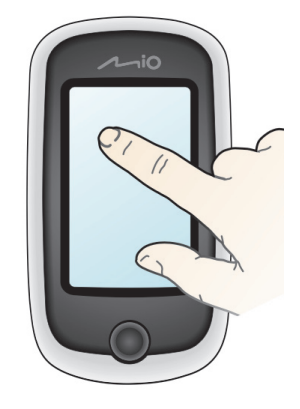

#### **Bildschirm entsperren**

Ihr Gerät sperrt den Bildschirm nach 5 minuten (Standardeinstellung\*) Inaktivität automatisch. Wenn der Bildschirm gesperrt ist, erscheint beim Antippen des Bildschirms eine **Entsperren**-Schaltfläche. Tippen Sie zum Entsperren des Bildschirms auf.

**\*** Sie können die Einstellung der Bildschirmsperre durch Antippen von **Hauptmenü > Einstellungen > Bildschirm > Bildschirmsperrtimer** ändern.

## **Hauptmenü**

Das Hauptmenü ist Ihr Basiscamp für unterschiedliche Aufgaben; von hier aus greifen Sie schnell auf Anwendungen und Einstellungen zu. Zum Starten einer Aufgabe oder zum Öffnen eines weiteren Menüs tippen Sie einfach auf die jeweilige Schaltfläche.

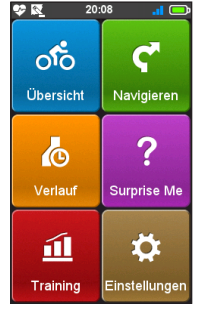

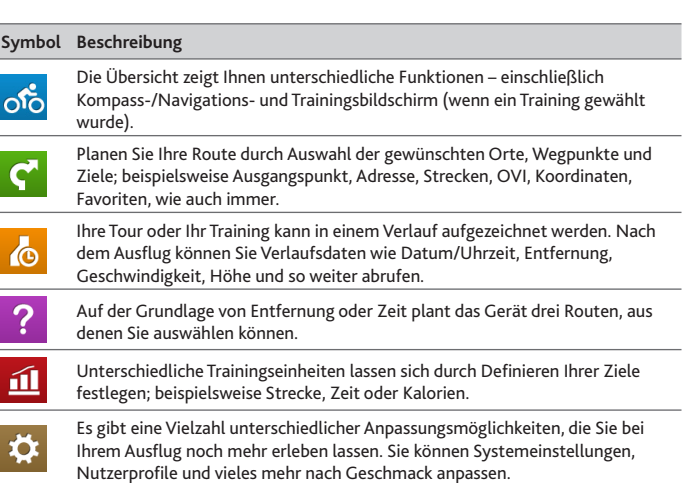

#### <span id="page-9-0"></span>**Die Systemsymbole**

In der Titelleiste ganz oben im Bildschirm finden Sie Systemsymbole, die Sie über den Status des Gerätes informieren.

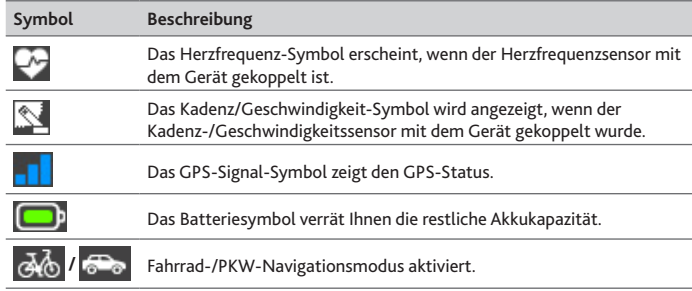

**\*** Nur bei bestimmten Modellen.

### **Tastatur-Bildschirm**

Der *Tastatur*-Bildschirm erscheint, wenn Sie Text eingeben müssen, z. B. bei der Suche nach einem Straßennamen. Sucheresultate werden in Reihenfolge der Übereinstimmung angezeigt, wobei die Ergebnise mit der besten Übereinstimmung zuerst angezeigt werden. Der *Tastatur*-Bildschirm kann je nach abgefragten Daten unterschiedlich aussehen.

Beispiel: Straßenname beim Suchen einer Adresse eingeben

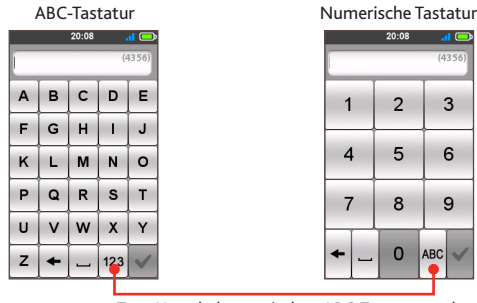

Zum Umschalten zwischen ABC-Tastatur und numerischer Tastatur antippen.

#### **Wie gebe ich Buchstaben/Ziffern ein?**

**•** Tippen Sie zur Eingabe von Buchstaben und Ziffern auf die jeweiligen Tasten.

Bei der Eingabe werden Sie durch eine automatische Ergänzungstechnik unterstützt, die ein schnelles und einfaches Finden von Adressen ermöglicht. Bei der Eingabe einer Adresse werden sämtliche möglichen Kombinationen mit der Karte verglichen.

• Tippen Sie zum Löschen eines Zeichens auf  $\blacktriangleleft$ 

## <span id="page-10-0"></span>**Übersichtsbildschirme ansehen**

**Hinweis:** Die in den folgenden Abschnitten gezeigten Bildschirmaufnahmen und andere Präsentationen können von den tatsächlich von Ihrem Gerät erzeugten Bildschirmen und Präsentationen abweichen.

In der Übersicht finden Sie erweiterte Bildschirme, die Sie bei Ausflügen und beim Training unterstützen. Sie können das Layout der Übersicht-Bildschirme an Ihren Bedarf anpassen und die Informationen (z. B. Geschwindigkeit, Entfernung, Zeit, Kalorien etc.) anzeigen lassen, die Sie interessieren.

Je nach Modell ist es möglich, dass bestimmte Informationen nicht in den Übersicht-Bildschirmen erscheinen. Hinweise zum Anpassen der Übersicht-Bildschirme finden Sie im "Gerät anpassen"-Abschnitt unter "Übersicht".

- **•** Zum Öffnen der Übersicht tippen Sie im *Hauptmenü*-Bildschirm auf .
- **•** Die Übersicht-Funktion besteht aus nebeneinander platzierten Bildschirmen: informationen 1 & 2, Höhe, Navigation/Kompass und Training (wenn gestartet).

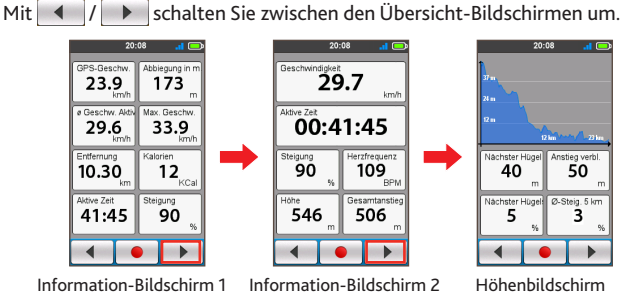

**•** Bei laufender Navigation/im laufenden Training können Sie durch Antippen von Daten aufzeichnen.

**Tipp:** Bei der Routenaufzeichnung wird die aufgezeichnete Strecke rot in der Karte angezeigt.

Zum Stoppen/Anhalten der laufenden Aufzeichnung tippen Sie auf **Die** und wählen anschließend die **Stopp**/**Pause**-Option. Mit **Abbrechen** setzen Sie die Aufzeichnung fort.

**•** Die Richtung wird nur bei gestoppter Navigation durch den Kompass angezeigt.

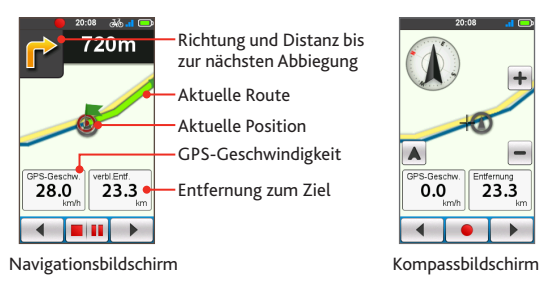

**Tipps:** 

- Durch kurzes Antippen der Karte blenden Sie die Zoom-Schaltflächen ( / ) ein, mit denen Sie die Darstellung im *Navigation/Kompass*-Bildschirm vergrößern und verkleinern können.
- Sie können den Kartenausschnitt mit den Fingern verschieben. Bei der Kartenansicht wird Ihre aktuelle Position durch Antippen von  $\blacktriangle$  in der Mitte der Karte angezeigt.

## <span id="page-11-0"></span>**Navigation starten**

Ihr Gerät ist mit Karten ausgestattet, die bis auf Straßenebene aufgelöste Details zur Navigation bieten – einschließlich POIs (Orte von Interesse) wie Fahrradgeschäfte, Restaurants, Notfalldienste und mehr. Mit dem Navigationsassistenten finden Sie Ihre Ziele schnell und einfach.

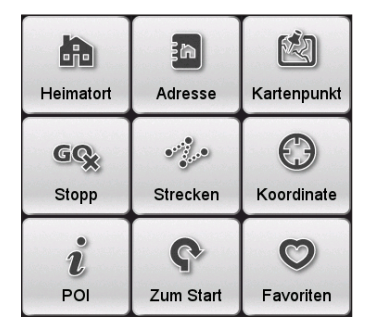

- Tippen Sie zum Zugreifen auf den Navigationsassistenten auf **C**im *Hauptmenü*-Bildschirm.
- Durch Antippen der Schaltflächen (4 | blättern Sie durch die Navigationsassistent-Bildschirme.
- **•** Nach Abschluss der Suche stehen Ihnen folgende Möglichkeiten offen:

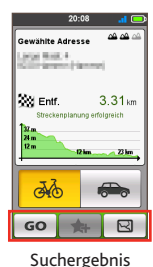

- • Zum Starten der Navigation tippen Sie auf **GO**.
- Tippen Sie auf **K**und dann auf Ja, wenn Sie dazu aufgefordert werden. The location has been added to **Favorite**.
- Zum Anzeigen der Route zum Ziel tippen Sie auf  $\boxtimes$ .

**Tipp:** Im *Suchergebnisse*-Bildschirm können Sie den **Fahrrad**- ( <mark>ふ)</mark> ) oder PKW-Navigationsmodus ( <mark>ん)</mark> zum Planen Ihrer Route auswählen. Bitte beachten Sie, dass im **PKW**-Navigationsmodus lediglich für Kraftfahrzeuge geeignete Straßen (z. B. reguläre Straßen und Autobahnen) ausgewählt werden; zusätzliche Informationen wie Verkehrslage und Tempolimits werden nicht angegeben.

## **Zum Heimatort navigieren**

Falls Sie noch keine Adresse als Heimatort festgelegt haben, werden Sie bei der ersten Navigation zum Heimatort darum gebeten, über den Heimatort-Einrichtungsassistenten eine Adresse auszuwählen.

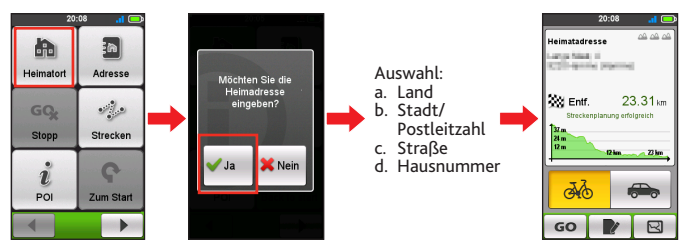

Nachdem Ihr Heimatort im Gerät gespeichert wurde, tippen Sie einfach auf **GO** – schon werden Sie nachhause geleitet.

#### **Heimatort bearbeiten**

**1.** Tippen Sie im *Suchergebnisse*-Bildschirm auf .

- **2.** Durch Antippen der Schaltflächen Land, Stadt/PLZ, Straße und Hausnummer können Sie den Heimatort entsprechend ändern.
- **3.** Zum Abschluss kehren Sie durch Antippen der **GO**-Schaltfläche wieder zum *Heimatort*-Bildschirm zurück.

## **Orte per Adresse finden**

Über den Navigationsassistenten können Sie Ihre Ziele auf unterschiedliche Weisen auswählen. Beispielsweise können Sie einen Ort durch Suche nach seiner Adresse finden.

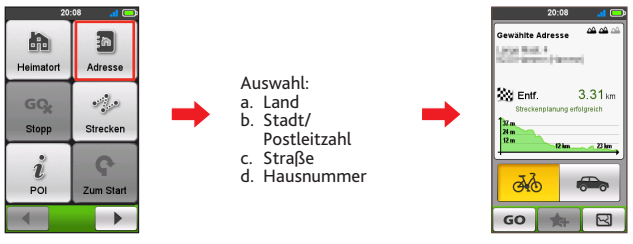

## <span id="page-12-0"></span>**POIs suchen**

POIs (Orte von Interesse) sind bestimmte Orte, Merkmale, Orientierungspunkte oder öffentliche Einrichtungen, die als Symbol auf der Karte dargestellt werden können. POIs werden in Gruppen eingeteilt; beispielsweise Fahrradgeschäfte, Restaurants, Einkaufszentren und mehr. Ihr Gerät zeigt POIs in einem Umkreis von 25 km um Ihre aktuelle Position an.

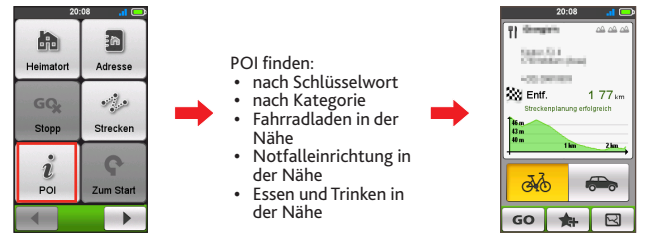

**Hinweis:** Zuvor gesuchte POIs werden angezeigt, wenn Sie im *Navigieren*-Bildschirm auf ntippen. Tippen Sie den gesuchten POI einfach an; wenn Sie weitere POIs finden möchten, tippen Sie auf **Neu**.

## **Orte über den Kartenbildschirm suchen**

Sie können ein Ziel auch festlegen, indem Sie einfach im *Kartenbildschirm* darauf tippen.

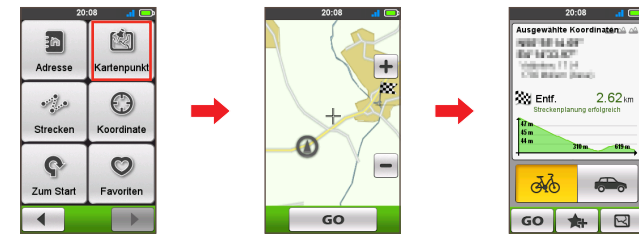

## **Orte über GPS-Koordinaten suchen**

Sie können die Koordinaten Ihres Ziels manuell eingeben. Tippen Sie zur Koordinateneingabe auf die **Längengrad**- und **Breitengrad**-Felder.

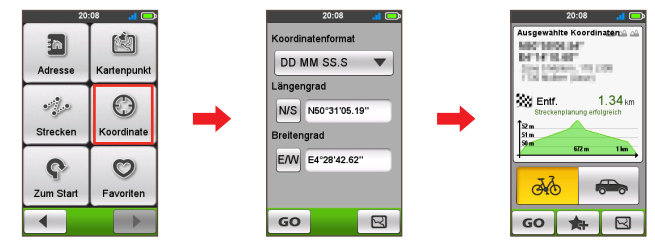

**Tipps:** 

- Die **Koordinatenformat**-Option antippen, wenn Sie das Koordinaten-Eingabeformat ändern möchten.
- Mit WS zwischen Nord und Süd umschalten; mit EM zwischen Ost und West umschalten.

## **Zu Favoriten navigieren**

In den Favoriten finden Sie all Ihre gespeicherten Orte.

- **•** Tippen Sie im *Navigieren*-Bildschirm auf **Favoriten**; das Gerät zeigt nun eine Liste Ihrer zuvor gespeicherten Ziele.
- **•** Tippen Sie zum Anzeigen weiterer Einträge (sofern vorhanden) auf │ ▲ │ .

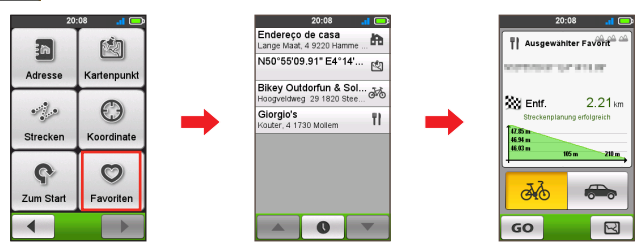

**Tipp:** Wenn Sie die Sortierreihenfolge der Einträge ändern möchten, tippen Sie im unteren Teil des Bildschirms auf Sortieren nach: **●** : nach Zeit; **A→z** / **z→A** : nach Name

## <span id="page-13-0"></span>**Strecken**

Strecken sind Routen, die beispielsweise von anderen Anwendern oder offiziellen Stellen aufgezeichnet oder vorbereitet wurden. Strecken können Sie über Mio Share herunterladen: http://mioshare.com

- **•** Tippen Sie im *Navigieren*-Bildschirm auf **Strecken**; nun können Sie unter den zu Ihrem Gerät übertragenen Strecken auswählen.
- Zum Anzeigen weiterer Informationen zur Strecke tippen Sie auf  $\blacksquare$ . Zum Starten der Navigation tippen Sie auf **GO**.

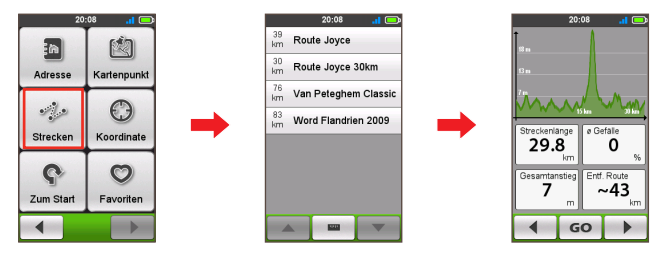

#### **Informationen:**

GPX (GPS eXchange Format) ist ein XML-Datenformat, das Ihnen die Übertragung von GPS-Daten (inklusive Wegpunkte, Routen und Strecken) zwischen Ihrem Gerät und einem Computer ermöglicht. Wenn Sie eine GPX-Datei von der Webseite eines Drittanbieters heruntergeladen haben, können Sie diese Datei auf Ihrem Gerät installieren. Beim Einsatz Ihres Gerätes werden die Aufzeichnungen als GPX-Dateien auf dem Gerät gespeichert. Sie können die Aufzeichnungen von Ihrem Gerät auf einen Computer übertragen und sie auf der Webseite freigeben.

- So übertragen Sie GPX-Dateien zwischen Ihrem Gerät und einem Computer:
- 1. Stellen Sie sicher, dass die von der Webseite heruntergeladene Strecke als GPX-Datei auf dem Computer gespeichert wird.
- 2. Schalten Sie Ihr Gerät ein und verbinden Sie es dann mit dem Computer. Wählen Sie die Option **Mit PC verbinden**. Sobald die Verbindung hergestellt ist, finden Sie zwei externe Massenspeichergeräte am Computer: **Mio\_system** und **Mio\_data**.
- 3. Führen Sie eine der folgenden Aktionen aus:
	- Installieren Sie die Strecke auf Ihrem Gerät, indem Sie die GPX-Datei kopieren und unter **Mio\_data > Dodge > Strecken** einfügen.
	- Beziehen Sie die Aufzeichnung von Ihrem Gerät, indem Sie die GPX-Datei kopieren und unter **Mio\_data > Dodge > Strecken > Profile (Benutzerordner)** einfügen.

## **Weitere Navigationsmöglichkeiten**

#### **Zurück zum Start**

Mit der Zurück-zum-Start-Funktion können Sie sich wieder zum Ausgangspunkt Ihrer Tour zurück leiten lassen, nachdem Sie Ihr Ziel erreicht haben.

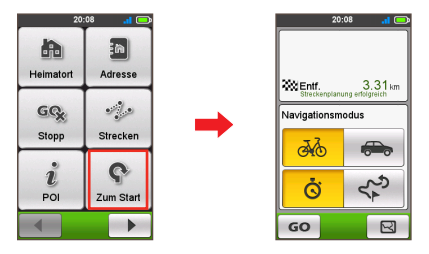

Im Navigationsmodus-Feld ist Folgendes möglich:

- Auswahl des **Fahrrad**-Navigationsmodus (  $\frac{1}{\alpha}$  ) oder PKW-Navigationsmodus ( $\bigcirc$ ) zur Planung Ihrer Route.
- **•** Auswahl des Am schnellsten -Modus ( $\dot{G}$ ), wenn Sie Ihr Ziel möglichst schnell erreichen möchten. Alternativ: **Rückführung**-Modus ( ), wenn Sie wieder auf demselben Weg zurückkehren möchten.

#### **Navigation stoppen**

Zum Stoppen der laufenden Navigation tippen Sie im *Navigieren*-Bildschirm auf  $GQ$ 

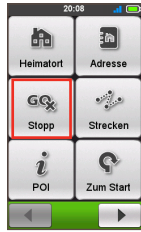

## <span id="page-14-0"></span>**Surprise Me™**

Das Gerät verfügt über die Surprise Me™-Funktion, die Ihnen bis zu drei aufregende Strecken in Ihrer Umgebung bietet. Falls Sie bereits einen Ausflug von Ihrem aktuellen Standort aus unternommen haben, schlägt Ihnen das Gerät möglichst unterschiedliche Routen vor, sofern dies die Straßenlage erlaubt. Auf diese Weise können Sie stets unter abwechslungsreichen Routen wählen.

Tippen Sie im *Hauptmenü*-Bildschirm auf **?**; hiernach können Sie die Strecken beliebig durch Wahl der folgenden sechs Funktionen planen: **Runde**, **Adresse**, **POI**, **Favorit** und **Punkt a. Karte**.

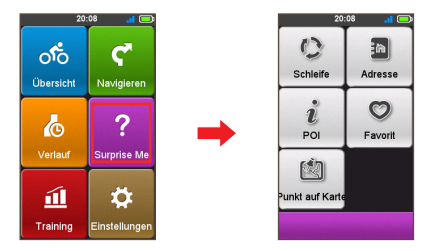

Wenn Sie eine der Surprise Me-Funktionen zur Planung der Strecken verwenden, können Sie:

- **•** Die Strecke über den Entfernung- ( $\frac{1}{2}$ ) oder Zeit-Modus ( $\frac{1}{2}$ ) erstellen.
- **•** Die zu fahrende Strecke/Zeit in den Feldern **Entfernung**/**Zeit** eingeben.

Während der Routenerstellung mittels **Zeit**-Modus können Sie die geschätzte Durchschnittsgeschwindigkeit Ihres Ausflugs im **ø Geschwindigkeit**-Feld festlegen. Das Gerät berechnet darauf aufbauend die geschätzte Distanz.

**•** Wählen Sie im *Suchergebnis*-Bildschirm eine Route (über die farbigen Tasten) und tippen Sie dann zum Start der Navigation auf **GO**.

Tippen Sie zum Betrachten allgemeiner Informationen zu den erzeugten Routen auf  $\mathbb{A}_{\mathbf{Q}}$ .

### **Runde**

Das Gerät erzeugt Routen von Ihrem aktuellen Standort, wobei der Start-/ Endpunkt mit Ihrer aktuellen Position identisch ist.

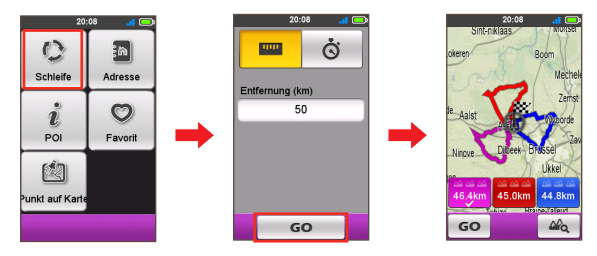

## **A zu B (Adresse, POI, Favorit oder Punkt a. Karte)**

Das Gerät erzeugt Routen von Ihrem aktuellen Standort zu folgendem Zieltyp: **Adresse**, **POI**, **Favorit** oder **Punkt a. Karte**.

Wählen Sie eine der obigen Funktionen, schließen Sie dann die Suche per Navigationsassistent ab.

#### **Adresse**

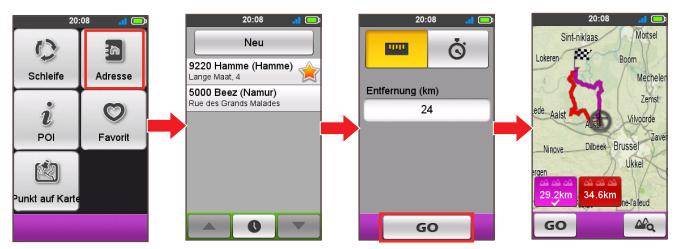

#### <span id="page-15-0"></span>**POI**

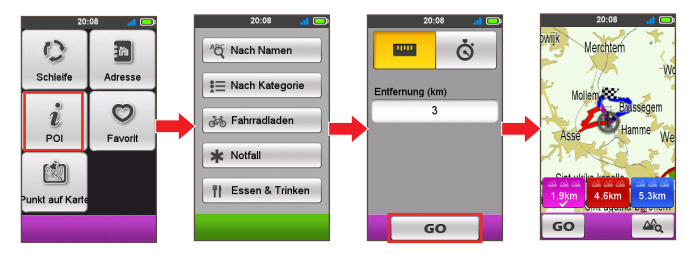

#### **Favorit**

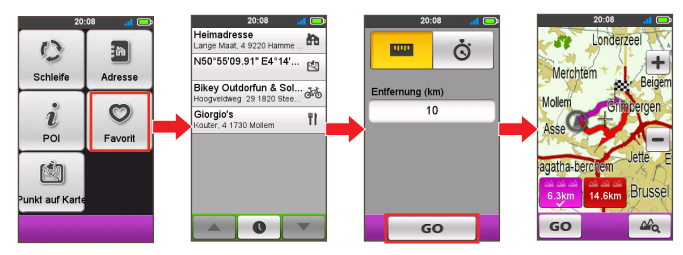

#### **Punkt a. Karte**

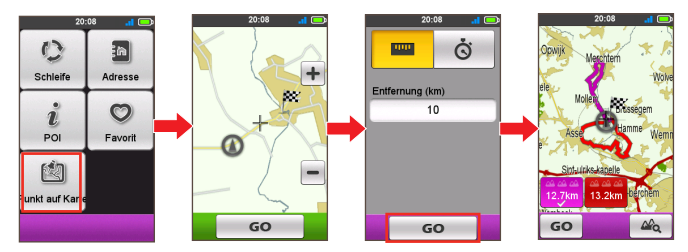

## **Trainingsmodus**

Radfahren zählt zu den wertvollen Aerobic-Übungen, bei denen Sie Kalorien verbrennen, Gewicht verlieren und Ihre Fitness insgesamt verbessern. Im Trainingsmodus können Sie das passende Training durch Eingabe Ihrer Ziele definieren: **Entfernung**, **Zeit** oder **Kalorien**.

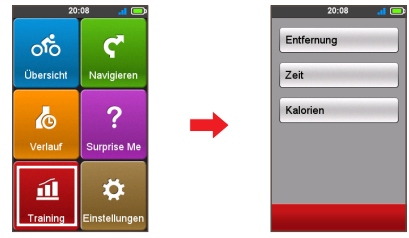

Wenn Sie ein Training starten, können Sie den Trainingsstatus auf den Übersichtsbildschirmen überwachen. Das Gerät benachrichtigt Sie, sobald Sie Ihr Ziel erreicht haben.

## **Training nach Entfernung**

Ein Training nach Entfernung ist genau das Richtige, wenn Sie zuvor festlegen möchten, wie lange ein Training dauern soll.

- **1.** Tippen Sie im *Hauptmenü* auf  $\boxed{11}$ , wählen Sie dann die **Entfernung**-Option.
- **2.** Geben Sie Folgendes an:

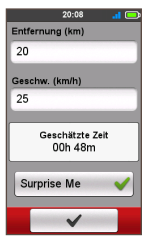

- **•** Im **Entfernung**-Feld geben Sie die gewünschte Entfernung vor.
- **•** Im **Geschw.**-Feld geben Sie die geschätzte Durchschnittsgeschwindigkeit Ihrer Tour zur Berechnung der geschätzten Zeit vor.

Die geschätzte Zeit des Trainings wird berechnet und im **Geschätzte Zeit**-Feld angezeigt.

**•** Schalten Sie Surprise Me ein oder aus. **Tipp:** Weitere Informationen über Surprise Me finden Sie im Abschnitt "Surprise Me".

**3.** Tippen Sie zum Starten des Trainings auf

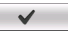

## <span id="page-16-0"></span>**Training nach Zeit**

Ein Training nach Zeit ist genau richtig, wenn Sie bestimmen möchten, wie viel Zeit Sie für Ihr Training aufwenden möchten.

- **1.** Tippen Sie im *Hauptmenü* auf  $\mathbf{\hat{\mu}}$ , wählen Sie dann die Zeit-Option.
- **2.** Geben Sie Folgendes an:

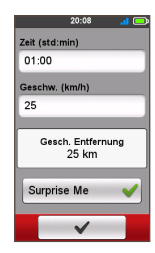

- **•** Im **Zeit**-Feld geben Sie die gewünschte Zeit vor.
- **•** Im **Geschw.**-Feld geben Sie die geschätzte Durchschnittsgeschwindigkeit Ihrer Tour zur Berechnung der geschätzten Zeit vor.

Die geschätzte Zeit des Trainings wird berechnet und im **Gesch. Entfernung**-Feld angezeigt.

**•** Schalten Sie Surprise Me ein oder aus.

**Tipp:** Weitere Informationen über Surprise Me finden Sie im Abschnitt "Surprise Me".

**3.** Tippen Sie zum Starten des Trainings auf .

## **Training nach Kalorien**

Beim Training nach Kalorien können Sie festlegen, wie viele Kalorien beim Training verbrannt werden sollen.

- **1.** Tippen Sie im *Hauptmenü* auf  $\boxed{11}$ , wählen Sie dann die Kalorien-Option.
- **2.** Im **Kalorien**-Feld geben Sie vor, wie viele Kalorien Sie beim Training verbrennen möchten.

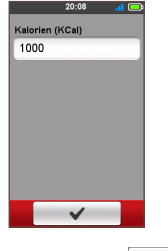

**3.** Tippen Sie zum Starten des Trainings auf .

## **Verlauf anzeigen**

Sobald der Timer startet, wird der Verlauf automatisch von Ihrem Gerät aufgezeichnet. Zum Verlauf zählen Datum, Uhrzeit, Entfernung, Durchschnittsgeschwindigkeit und Höhe.

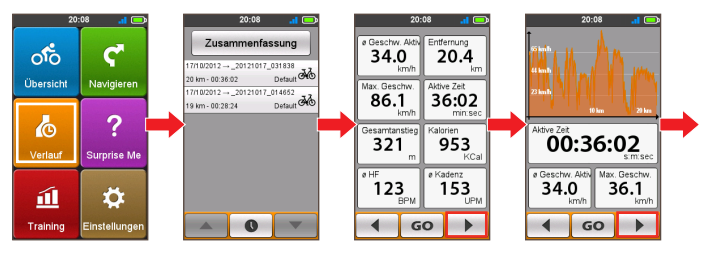

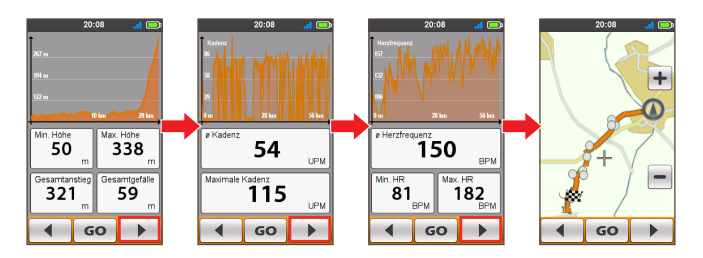

- **•** Zum Anzeigen von Verlaufsdaten tippen Sie im *Haupmenü* auf , anschließend wählen Sie einen Eintrag aus der Liste.
- Zum Anzeigen von Details zur Tour (oder zum Training) tippen Sie auf **4** / .
- **•** Zum Starten der Navigation tippen Sie auf **GO**.

#### <span id="page-17-0"></span>**Zusammenfassung der aufgezeichneten Daten betrachten**

Tippen Sie im *Verlauf*-Bildschirm auf die **Zusammenfassung**-Schaltfläche, um je nach Benutzerprofil Statistiken über einen definierten Zeitraum zu den aufgezeichneten Daten\* anzuzeigen.

**\*** Zu den angezeigten Elementen gehören: **Entfernung**, **Gesamtkalorien**, **Gesamtanstieg**, **ø Herzfrequenz**, **ø Geschwindigkeit Aktiv** und **Aktive Zeit**. Je nach Mio-Modell können einige Elemente jedoch variieren.

- **•** Tippen Sie auf **Profil wählen**, wählen Sie **Alles** oder das gewünschte Benutzerprofil.
- **•** Wählen Sie durch Antippen der folgenden Schaltfläche, welche Daten zusammengefasst werden sollen: **Gesamt**, **Jahr**, **Monat**, **Woche** oder **Tag**.

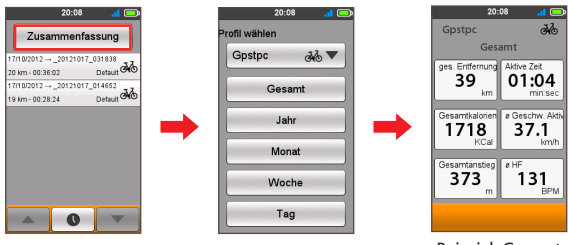

Beispiel: Gesamt

## **Gerät anpassen**

**Hinweis:** Je nachdem, welches Mio-Modell Sie haben, sind bestimmte Einstellungen-Menüoptionen nicht verfügbar.

Sie können auf eine Vielzahl unterschiedlicher Anpassungsoptionen zurückgreifen, die Sie bei Navigation und beim Radfahren tatkräftig unterstützen. Im Einstellungen-Menü können Sie Systemeinstellungen, Sensoreinstellungen, Benutzerprofile, Karteneinstellungen und mehr an Ihren persönlichen Geschmack anpassen.

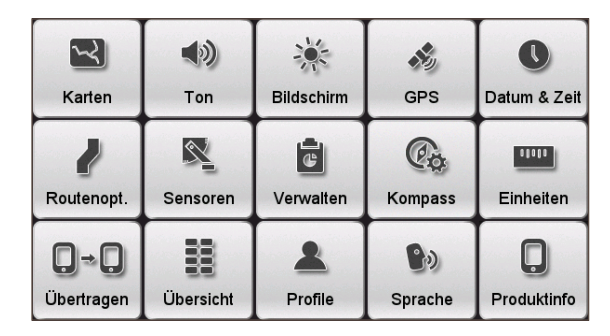

- Tippen Sie zum Zugreifen auf das Einstellungen-Menü auf <sup>15</sup>. im *Hauptmenü*-Bildschirm.
- Mit  $\blacktriangleleft$  /  $\blacktriangleright$  blättern Sie durch die Bildschirme des Einstellungen-Menüs.
- Beim Ändern der Einstellungen erscheint ein Häkchen ( $\blacktriangledown$ ) neben der jeweilige Option und zeigt deren Status an.

 $Beispiel:$  Auto Zoom  $\blacktriangleright$  ein/aktiv Auto Zoom : aus/inaktiv

**•** Nachdem die Einstellungen geändert wurden, bestätigen Sie die Änderungen durch Antippen der Schaltfläche im unteren Teil des Bildschirms und kehren zum vorherigen Bildschirm zurück.

### <span id="page-18-0"></span>**Karten**

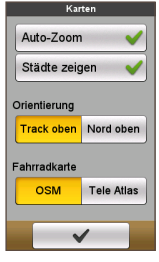

**• Auto-Zoom**: Schaltet die automatische Vergrößerung bei der Navigation ein und aus.

Wenn diese Funktion aktiv ist, wird der Ausschnitt im *Karte*-Bildschirm je nach Ihrer Geschwindigkeit vergrößert oder verkleinert, damit Sie Ihre Route optimal im Blick behalten können.

- **• Städte zeigen:** Zeigt den aktuellen Stadtnamen auf dem Navigations-/Kompassbildschirm an oder blendet ihn aus.
- **• Orientierung**: Zur Auswahl der Kartenausrichtung. **Track oben —** Die *Karte* wird in Fahrtrichtung ausgerichtet.

**Nord oben —** Die *Karte* wird grundsätzlich nach Norden ausgerichtet.

**• Fahrradkarte:** Zur Auswahl, welcher Kartensatz geladen werden soll: **OSM** (Open Street Map) oder **Tele Atlas**.

**Hinweis:** Bei der PKW-Navigation werden grundsätzlich Tele Atlas-Karten eingesetzt.

### **Strecken**

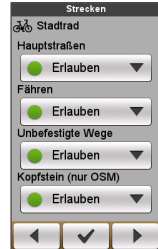

Diese Einstellung ermöglicht Ihnen die Festlegung der Streckeneigenschaften durch Auswahl von **Bevorzugen**, **Erlauben** oder **N. Mögl. meiden** in der jeweiligen Routenoption.

- **•** Tippen Sie zur Auswahl des gewünschten Streckentyps auf / : **Stadtrad**, **Rennrad**, **Mountainbike**, **PKW** oder **Laufen**.
- **•** Die verfügbaren Optionen können je nach ausgewähltem Streckentyp variieren:

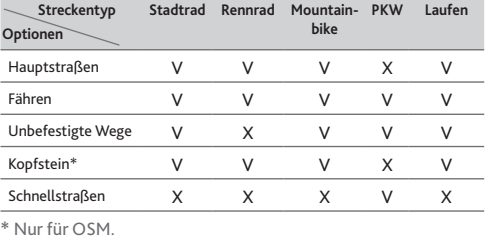

## **Dateifreigabe**

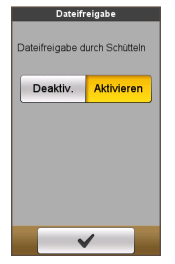

Ihr Gerät verfügt über ANT-FS- (ANT File Share) Technologie zum Austauschen von Datenaufzeichnungen (zwischen Cyclo-Geräten innerhalb des HF-Bereichs), ohne dass Kabel benötigt werden.

So übertragen Sie Ihre Route:

- **a.**Tippen Sie zum Einschalten der Funktion auf **Aktivieren**.
- **b.**Planen Sie Ihre Route (z. B. über Surprise Me).
- **c.** Schütteln Sie Ihr Gerät; wählen Sie dann im eingeblendeten Fenster **Senden**. Nun können sich Freunde Ihrer Fahrradstrecke anschließen.

**Tipp:** Sie können sich auch der Strecke eines Freundes anschließen, indem Sie nach einer Einladung auf **Empfangen** tippen.

#### **Ton**

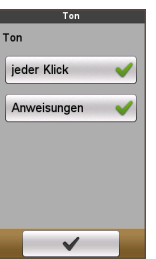

- **• Jeder Klick:** Zum Ein- und Ausschalten des Quittungstons beim Berühren des Bildschirms.
- **• Anweisungen:** Zum Ein- und Ausschalten des Benachrichtigungstons bei Anweisungen.

## <span id="page-19-0"></span>**Sensoren**

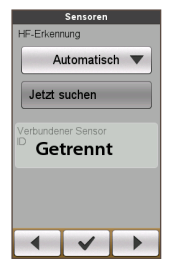

Diese Einstellungsoption ist nur bei ausgewählten Modellen verfügbar. Sie können die Sensorerkennungsfunktion der jeweiligen Zubehöroptionen durch Auswahl von **Manuell**, **Automatisch** oder **Kein Sensor** einstellen.

- **•** Tippen Sie zur Auswahl der gewünschten Zubehöroption auf | **←** |/ **▶** |: **HF-Erkennung** oder **Kadenzerkennung**.
- **•** Wenn die **Manuell**-Option ausgewählt ist, können Sie zum Start der manuellen Suche nach dem Sensor auf **Jetzt suchen** tippen.

**Hinweis:** Nach der Kopplung erscheinen **Herzfrequenz-Symbol** ( ) / **Kadenz/Geschw.-Symbol** ( ) in der Titelleiste. Die Sensor-ID wird im **Verb. Sensor-ID**-Feld angezeigt.

## **Übersicht**

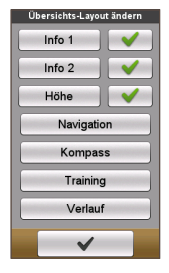

Im *Übersichts-Layout ändern*-Bildschirm können Sie das Layout der folgenden Bildschirme ändern:

- **•** Information-Bildschirm 1 + 2
- **•** Höhenbildschirm
- **•** Navigation/Kompass-Bildschirm
- **•** Training-Bildschirm
- **•** Verlauf-Bildschirm

Tipp: Die Kennzeichnung / / **X** neben der Option zeigt an, dass der entsprechende Bildschirm in den Übersichtsbildschirmen ein-/ausgeblendet wird.

#### So ändern Sie das Bildschirmlayout:

- **a.**Tippen Sie im Übersichtlayout ändern-Bildschirm auf die jeweilige Schaltfläche.
- **b.**Die Zahl im unteren Teil des Bildschirms zeigt an, wie viele Datenfelder (z. B. Geschwindigkeit, Entfernung, Zeit, Kalorien etc.) im jeweiligen Bildschirm angezeigt werden.
- **c.** Tippen Sie auf die Ziffern-Schaltfläche, wählen Sie dann die gewünschte Anzahl der anzuzeigenden Datenfelder.

**d.**Durch Antippen der einzelnen Datenfelder und Auswahl der gewünschten Option in der Liste können Sie auch festlegen, welche Datenfelder angezeigt werden sollen.

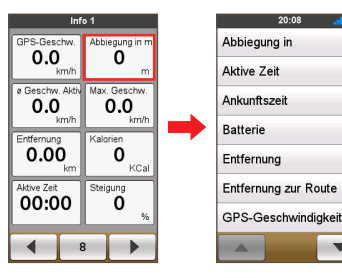

## **Bildschirm**

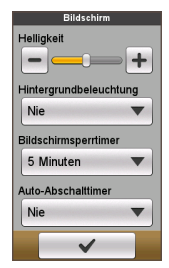

**• Helligkeit:** Mit dem Schieber stellen Sie die Bildschirmhelligkeit ein. Durch Ziehen nach links vermindern, durch Ziehen nach rechts erhöhen Sie die Helligkeit.

**Tipp:** Sie können die Bildschirmhelligkeit auch durch Antippen der Schaltflächen  $\boxed{\phantom{1}}$  /  $\boxed{\phantom{1}}$  einstellen.

- **• Hintergrundbeleuchtung**: Durch Antippen dieser Option wählen Sie aus, wie lange die Bildschirmbeleuchtung nach Betätigen der Ein-/ Austaste leuchten soll: Sie können Werte von **15 Sekunden** bis **Nie**) einstellen.
- **• Bildschirmsperrtimer:** Tippen Sie zur Auswahl der Inaktivitätsdauer bis zur Sperrung des Gerätebildschirms auf die entsprechende Option (von **5 Minuten** bis **Nie**).
- **• Auto-Abschalttimer:** Tippen Sie zur Auswahl der Inaktivitätsdauer bis zur automatischen Abschaltung des Gerätes auf die entsprechende Option (von **10 Minuten** bis **Nie**).

### <span id="page-20-0"></span>**Verwalten**

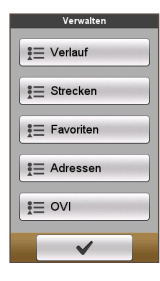

Diese Einstellung ermöglicht Ihnen, die auf dem Gerät aufgezeichneten Daten zu verwalten, inklusive: **Verlauf**, **Strecken**, **Favoriten**, **Adressen** und **POI**.

So verwalten Sie die Daten:

- **a.**Tippen Sie auf die entsprechende Schaltfläche im *Verwalten*-Bildschirm.
- **b.**Wählen Sie den gewünschten Eintrag und führen Sie dann eine der folgenden Aktionen aus:
	- **•** Tippen Sie zum Bearbeiten des Eintragsnamens auf .
	- Tippen Sie zum Löschen des Eintrags auf  $\left\| \mathbf{u} \right\|$ .

### **Profile**

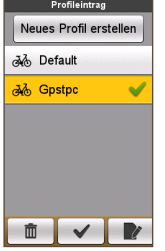

Der *Profileintrag*-Bildschirm zeigt vorhandene Profile.

- **•** Sie können bis zu sechs Profile einrichten.
- **•** Zum Anlegen eines neuen Profileintrags tippen Sie auf **Neues Profil erstellen** und geben dann die individuellen Daten einschließlich Name, Geburtstag, Gewicht, Geschlecht und Fahrradtyp\* ein.
	- **\*** Beim Fahrradtyp können Sie unter **Stadtrad**, **Mountainbike** und **Rennrad** wählen. Der Fahrertyp wird bei der Routenplanung entsprechend berücksichtigt. Bei einem Mountainbike werden beispielsweise auch unbefestigte Wege eingeplant, die bei Rennrädern nicht infrage kommen.
- **•** Wählen Sie einen bestehenden Profileintrag un führen Sie dann eine der folgenden Aktionen aus:
	- **•** Tippen Sie zum Bearbeiten des Eintragsnamens auf .
	- Tippen Sie zum Löschen des Eintrags auf  $\Box$

## **GPS**

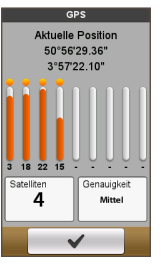

Der *GPS*-Bildschirm zeigt Details zur Qualität des GPS-Empfangs. Angezeigt werden Anzahl der Satelliten, Ihre aktuelle Position und die Signalstärke.

#### **Kompass**

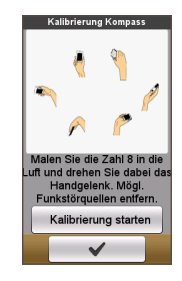

Die Kompasskalibrierungsfunktion ermöglicht die Kalibrierung des integrierten Kompasses.

- So kalibrieren Sie den Kompass:
- **a.**Halten Sie Abstand zu Störeinflüssen wie Mikrowellengeräten und anderen magnetischen Geräten oder Gegenständen.
- **b.**Tippen Sie auf **Kalibrierung starten**.
- **c.**Drehen Sie das Gerät aus dem Handgelenk mehrere Sekunden lang in einem ∞-förmigen Muster.
- d. Zum Abschluss erscheint die Meldung "Kompass kalibrieren erfolgreich" auf dem Bildschirm. Falls die Meldung "Kompass kalibrieren fehlgeschlagen" angezeigt werden sollte, wiederholen Sie die Kalibrierung bis zum erfolgreichen Abschluss.

**Hinweis:** Wenn Sie den integrierten elektronischen Kompass verwenden, achten Sie auf gehörigen Abstand zu Gegenständen, die magnetische Felder erzeugen; beispielsweise Elektrogeräte, Magneten oder Hochspannungsleitungen. Andernfalls weist das Gerät eventuell in die falsche Richtung.

## <span id="page-21-0"></span>**Sprache**

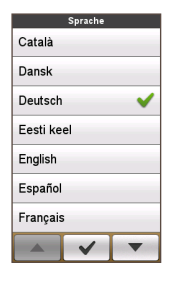

Sie können auswählen, in welcher Sprache Menüs und andere Teile der Benutzeroberfläche angezeigt werden sollen.

**•** Tippen Sie im *Sprache*-Bildschirm auf die gewünschte Sprache.

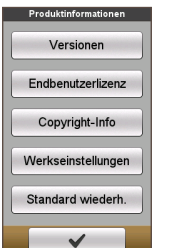

Der Produktinformationen-Bildschirm zeigt allgemeine Informationen zum Gerät – einschließlich Software- und ROM-Versionen, Endbenutzer-Lizenzvereinbarung und Hinweisen zum Urheberrecht.

- **•** Sie können das Gerät durch Antippen von **Werksrücksetzung** auf die werkseitigen Standardeinstellungen rücksetzen. Wenn Sie die Funktion auswählen, werden alle aufgezeichneten Daten auf dem Gerät gelöscht.
- **•** Sie können auch lediglich die werkseitigen Standardeinstellungen wiederherstellen; tippen Sie dazu auf **Standard wiederh.**; dadurch werden die Standardeinstellungen wiederhergestellt, ohne dass die aufgezeichneten Daten gelöscht werden.

## **Datum & Zeit**

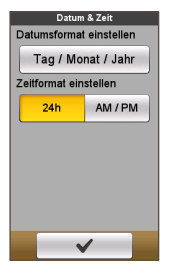

Das Gerät zeigt Datum und Uhrzeit basierend auf der aktuellen GPS-Position an. Der *Datum & Zeit*-Bildschirm ermöglicht die Einstellung des Datums-/Zeitformats.

- **• Datumsformat einstellen:** Tippen Sie das gewünschte Datumsformat an: **Tag/Monat/Jahr**, **Monat/Tag/Jahr**, or **Jahr/Monat/Tag**.
- **• Zeitformat einstellen:** Mit den Schaltflächen **24 h** und **AM/PM** schalten Sie zwischen dem bei uns gebräuchlichen 24-Stunden-Format und der englischen AM/PM-Darstellung um.

## **Einheiten**

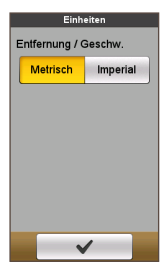

Im *Einheiten* können Sie zwischen **Metrisch** (unsere gebräuchlichen Maße) und **Imperial** (englische Maße) umschalten.

**Produktinformationen**

## <span id="page-22-0"></span>**Daten im Gerät verwalten**

Ihr Gerät wird mit der speziellen PC-Anwendung Mio Share ausgeliefert, mit der Sie Ihr Gerät registrieren, seine Software und Karten aktualisieren, Ihre Erfahrungen mit Anderen teilen können – und mehr.

## **Mio Share installieren**

**Hinweis:** Stellen Sie sicher, dass Sie für diese Funktion über eine aktive Internetverbindung verfügen.

- **1.** Schalten Sie den Computer ein.
- **2.** Schalten Sie das Gerät ein, verbinden Sie es anschließend mit dem Computer. Wählen Sie nach Aufforderung die Option **Mit PC verbinden**
- **3.** Suchen Sie die Installationsdatei "MioShare\_Setup.exe" heraus; diese finden Sie im Ordner "Mio\_system".
- **4.** Doppelklicken Sie auf die Installationsdatei, schließen Sie die Installation danach mit den Anweisungen auf dem Bildschirm ab.
- **5.** Nach der Installation erscheint das Mio Cyclo-Symbol ( $\left| \cdot \right|$ ) im Windows-Systemtray.
- **6.** Zur Aktualisierung und zur Datenübertragung klicken Sie mit der rechten Maustaste auf das Mio Cyclo-Symbol, anschließend wählen Sie die gewünschte Option aus dem Kontextmenü.

**Hinweis:** Trennen das Gerät nicht vom Computer, während Daten übertragen werden.

## **Ihre Erfahrungen im Internet teilen**

Mit Mio Share können Sie Ihre Erfahrungen ganz einfach mit anderen Radfreunden rund um die Welt per Internet teilen, wenn Ihr Gerät mit dem Computer verbunden ist. Weitere Informationen finden Sie hier: http://mioshare.com

## **Weiterführende Informationen**

## **Online-Kundenbetreuung**

Bitte besuchen Sie zum 24/7-Service die Webseite unseres technischen Kundendienstes unter: www.mio.com

## **Der richtige Umgang mit Ihrem Mio**

Der richtige Umgang mit dem Mio ermöglicht eine sorgenfreie Bedienung und reduziert die Gefahr von Schäden am Gerät.

- **•** Setzen Sie Ihren Mio keiner starken Feuchtigkeit oder extremen Temperaturen aus.
- **•** Setzen Sie Ihren Mio nicht über einen längeren Zeitraum direktem Sonnenlicht oder starkem ultravioletten Licht aus.
- **•** Platzieren Sie nichts auf dem Mio; lassen Sie keine Gegenstände auf den Mio fallen.
- **•** Lassen Sie Ihren Mio nicht fallen; setzen Sie ihn keinem starken Druck oder Erschütterungen aus.
- **•** Setzen Sie den Mio keinen plötzlichen oder extremen Temperaturschwankungen aus. Dadurch kann die Feuchtigkeit innerhalb des Gerätes kondensieren und so den Mio beschädigen. Warten Sie im Falle einer Kondensation vor der Inbetriebnahme, bis Ihr Mio vollständig getrocknet ist.
- **•** Der Bildschirm kann leicht verkratzen. Berühren Sie ihn daher nicht mit scharfen Gegenständen. Schützen Sie den Bildschirm vor Kratzern, indem Sie spezielle nicht klebende generische Bildschirmschutzfolien für den Einsatz portabler Geräte mit LCD-Bildschirm nutzen.
- **•** Reinigen Sie den Mio niemals, wenn er eingeschaltet ist. Entfernen Sie Staub und Schmutz mit Hilfe eines weichen, fusselfreien Tuchs vom Bildschirm und Gehäuse des Mio.
- **•** Reinigen Sie den Bildschirm nicht mit Papiertüchern.
- **•** Versuchen Sie niemals, den Mio zu demontieren, zu reparieren oder zu modifizieren. Die Demontage, Modifikation oder der Versuch einer Reparatur können den Mio beschädigen und darüber hinaus Personenoder Sachschäden verursachen. Zudem erlischt dadurch die Garantie.
- **•** Lagern oder transportieren Sie keinesfalls entzündliche Flüssigkeiten, Gase oder explosive Materialien im selben Behältnis wie dem des Mio, seinerKomponenten oder Zubehörteile.

<span id="page-23-0"></span>**•** Setzen Sie Ihr Gerät niemals längere Zeit extremer Hitze oder direkter Sonneneinstrahlung aus. Überhitzung kann Ihrem Mio schaden.

Hinweise zum Herzfrequenzsensor und zum Zubehör:

- **•** Verwenden Sie etwas milde Seife und Wasser zum Reinigen; anschließend mit einem Tuch trocknen.
- **•** Verzichten Sie bei der Reinigung grundsätzlich auf Alkohol und sämtliche Scheuermittel.
- **•** Spülen Sie den Gurt unter fließendem Wasser.
- **•** Setzen Sie das Zubehör niemals längere Zeit extremer Hitze oder direkter Sonneneinstrahlung aus.
- **•** Lagern Sie Zubehör an einem kühlen, trockenen Ort.
- **•** Die Batterien des Zubehörs halten gewöhnlich etwa zwei Jahre lang. Falls das Zubehör nicht mehr funktioniert, legen Sie eine neue Batterie ein.
- **•** Nehmen Sie Batterien aus dem Zubehör, wenn Sie es längere Zeit nicht nutzen.

## **Problemlösung**

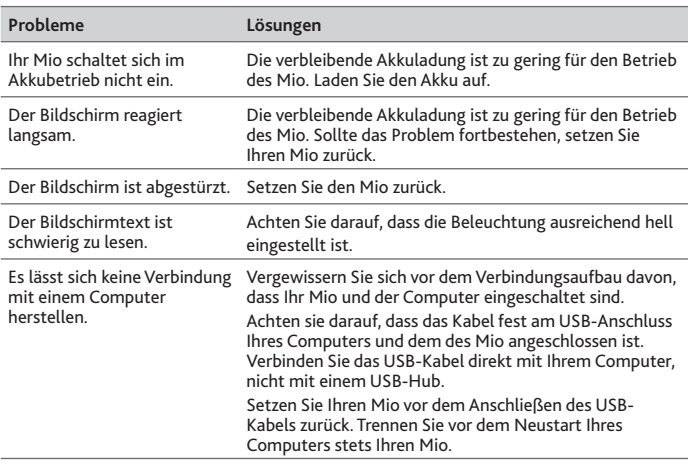

**Hinweis:** Falls ein Problem auftritt, das Sie nicht beheben können, kontaktieren Sie bitte einen autorisierten Kundencenter.

## **Was ist GPS?**

Das Global Positioning System (GPS) ist jederzeit kostenlos verfügbar und bis auf 5 m genau. Die GPS-Navigation wird über ein Satellitennetzwerk ermöglicht, das die Erde in einem Abstand von etwa 20.200 km umkreist. Jeder Satellit überträgt einen Signalbereich, der von GPS-Empfängern, wie dem Gerät, zur Bestimmung des exakten Standortes genutzt wird. Obwohl ein GPS-Empfänger jederzeit Signale von bis zu 12 Satelliten empfangen kann, werden bei Fahrzeugnavigationssystemen nur vier Signale zur Bestimmung der Position oder eines "GPS-Funkstandortes" (Längengrad, Breitengrad) benötigt.

Ihr Gerät empfängt GPS-Signale über die interne GPS-Antenne. Stellen Sie zur Gewährleistung einer optimalen GPS-Signalstärke sicher, dass sich Ihr Gerät außerhalb eines Gebäudes oder außerhalb einer Garage – möglichst unter freiem Himmel – befindet. Der GPS-Empfang wird üblicherweise nicht durch das Wetter beeinflusst; dennoch kann sich starker Regen oder Schneefall negativ auf den Empfang auswirken.

#### **VORSICHT:**

- Die Platzierung, Sicherung und Verwendung des Mio auf eine Weise, die keine Unfälle, Personen- oder Sachschäden verursacht, liegt allein in Ihrer Verantwortung. Befolgen Sie stets eine sichere Fahrweise.
- Auf Hauptstraßen kann die vom Mio berechnete Entfernung zu einer Ausfahrt länger sein als die von den Straßenschildern angezeigte Entfernung. Straßenschilder zeigen die Entfernung bis zum Anfang einer Ausfahrt an, wohingegen der Mio die Entfernung bis zu nächsten Kreuzung berechnet, d. h. bis zum Ende der Ausfahrt oder Straße. Richten Sie sich zur Vorbereitung auf die Ausfahrt stets nach der Entfernungsangabe auf den Straßenschildern.
- Mio-Produkte sollen eine sichere Fahrweise unterstützen. Mio spricht sich strikt gegen überhöhte Geschwindigkeiten und anderes Verhalten aus, das gegen die örtlichen Gesetze verstößt. Es liegt in Ihrer Verantwortung, die angegebenen Geschwindigkeitsbegrenzungen nicht zu übertreten und in einer aufmerksamen, sicheren Weise zu fahren. Mio übernimmt keinerlei Haftung, wenn Sie durch die Nutzung dieses Gerätes Bußgelder zahlen müssen bzw. aufgrund von Geschwindigk eitsüberschreitungen Punkte auf Ihren Führerschein erhalten. Mio garantiert weder ausdrücklich noch implizit die Richtigkeit der Daten, die in dieser Datenbank enthalten sind. Falls Sie aufgrund überhöhter Geschwindigkeit oder anderer Verstöße gegen das Verkehrsrecht Bußgelder zahlen müssen oder andere Strafen erhalten oder in einen Unfall verwickelt sind, übernimmt Mio keine Verantwortung für jedwede Schäden. In einigen Ländern stehen die Daten bezüglich Geschwindigkeitsbegrenzungen mit dem örtlichen Gesetz und / oder Richtlinien in Konflikt. Es liegt in Ihrer Verantwortung sicherzustellen, dass die Nutzung mit dem örtlichen Recht und / oder den Richtlinien vereinbar ist. Die Nutzung erfolgt auf eigenes Risiko.

## <span id="page-24-0"></span>**IPX7**

IEC 60529/IPX7 ist ein europäisches Prüfungsvorgabensystem zur Klassifizierung des Schutzgrades von Gehäusen elektrischer Geräte. Die IPX7- Kennzeichnung bedeutet, dass ein Gerät bis zu 30 Minuten lang einen Meter tief in stehendes Wasser eingetaucht werden kann, ohne Schaden zu nehmen. Mio garantiert diese Einstufung, sofern Batterie-/Akkufach und sämtliche Anschlussabdeckungen richtig und fest geschlossen werden. Mio Cyclo ist nicht IPX8-eingestuft; unter Druck stehendes Wasser – z. B. beim Waschen des Gerätes unter fließendem Wasser – kann das Gerät beschädigen und die Garantie erlöschen lassen.

## **Wichtige Hinweise zu Ihrer Sicherheit**

- **• Aufladen**
	- • Verwenden Sie ausschließlich das mit Ihrem Gerät gelieferte Ladegerät. Beim Einsatz anderer Ladegeräte kann es zu Fehlfunktionen und Beschädigungen kommen.
	- **•**  Dieses Gerät muss mit einem gelisteten Netzteil betrieben werden, das mit "LPS", "Limited Power Source" gekennzeichnet ist und +5 V Gleichspannung bei 1 A liefert.
	- **•**  Legen Sie ausschließlich angegebene Akkus/Batterien in die Geräte ein.
- **• Ladegerät**
	- • Verwenden Sie das Ladegerät nicht in feuchter Umgebung. Berühren Sie das Ladegerät niemals mit feuchten oder gar nassen Händen oder Füßen.
	- **•**  Achten Sie beim Einsatz des Gerätes sowie beim Aufladen des Akkus auf ausreichende Belüftung des Ladegerätes. Decken Sie das Ladegerät nicht mit Papier oder anderen Gegenständen ab, die sich negativ auf die Kühlung auswirken könnten. Benutzen Sie das Ladegerät nicht im Inneren einer Tasche.
	- **•**  Schließen Sie das Ladegerät an eine geeignete Stromquelle an. Angaben zur richtigen Spannung finden Sie am Gehäuse des Produktes und/oder auf der Verpackung.
	- **•**  Nutzen Sie das Ladegerät nicht mit beschädigten Kabeln.
	- **•**  Versuchen Sie nicht, das Gerät selbst zu reparieren. Es befinden sich keine Teile im Inneren, die selbst gewartet werden können. Tauschen Sie das Gerät aus, falls es beschädigt oder starker Feuchtigkeit ausgesetzt wurde.
- **• Über die Batterie**
	- • Verwenden Sie die vorgegebene Batterie im Gerät.

**VORSICHT:** Dieses Gerät enthält eine interne Lithium-Ionen-Batterie, die nicht entnommen werden kann. Die Batterie kann platzen oder explodieren und gefährliche Chemikalien freisetzen. Unterlassen Sie es zur Verminderung des Risikos von Bränden oder Verbrennungen, die Batterie auseinander zu nehmen, zu zerdrücken, zu durchstechen oder ins Feuer zu werfen.

- Wichtige Anweisungen (nur für Wartungspersonal)
- **Vorsicht:** Explosionsrisiko, wenn die Batterie durch einen falschen Typ ersetzt wird. Entsorgung verwendeter Batterien gemäß den Anweisungen.
- Austausch nur mit demselben oder einem gleichwertigen Typ, der vom Hersteller empfohlen wird.
- Die Batterie muss ordnungsgemäß recycelt oder entsorgt werden.
- Verwenden Sie die Batterie nur im vorgegebenen Gerät.

## **Hinweise zur Einhaltung von Vorgaben**

Zur Richtlinienidentifikation: Die Mio Cyclo 300/305 ist der Modellnummer N402 zugeordnet.

Kennzeichnungsaufkleber am Gehäuse des Mio zeigen die Richtlinien an, mit denen Ihr Modell übereinstimmt. Bitte prüfen Sie die Aufkleber auf Ihrem Mio; beachten Sie die entsprechenden Aussagen in diesem Kapitel. Einige Hinweise sind nur auf bestimmten Modellen zu finden.

## $\epsilon$

Produkte mit der CE-Kennzeichnung stimmen mit den Richtlinien über Funkanlagen und Telekommunikationsendeinrichtungen (R&TTE /1999/5/ EG), über die elektromagnetische Verträglichkeit (2004/108/EG) und die Niederspannungsrichtlinie (2006/95/EG) der europäischen Kommission überein. Die Übereinstimmung mit diesen Richtlinien impliziert die Übereinstimmung mit folgenden europäischen Normen:

**EN 301 489-1:** Elektromagnetische Verträglichkeit und Funkspektrumangelegenheiten (ERM), Elektromagnetische Verträglichkeit für Funkeinrichtungen und -dienste (EMC); Teil 1: Herkömmliche technische Anforderungen.

#### <span id="page-25-0"></span>**EN 301 489-17:** Elektromagnetische Verträglichkeit und

Funkspektrumangelegenheiten (ERM), Elektromagnetische Verträglichkeit für Funkeinrichtungen und -dienste (EMC); Teil 17: Spezifische Bedingungen für 2,4-GHz-Breitband-Übertragungssysteme und leistungsstarke 5-GHz-RLAN-Geräte.

**EN 55022:** Funkstörungscharakteristika

**EN 55024:** Immunitätscharakteristika

**EN 61000-3-2:** Grenzwerte hinsichtlich harmonischer Emissionen

**EN 61000-3-3:** Begrenzung von Spannungsänderungen, Spannungsschwankungen und Flicker in Niederspannungs-Versorgungsnetzen

#### **IEC 60950-1:2005:** Produktsicherheit

Der Hersteller kann für Modifikationen seitens des Benutzers und die daraus resultierenden Konsequenzen nicht verantwortlich gemacht werden, die die Konformität des Produkts mit der CE-Kennzeichnung beeinflussen.

#### **Konformitätserklärung**

Hiermit erklärt die Mio Technology, dass dieser N402 mit den wesentlichen Anforderungen und sonstigen Vorgaben der Richtlinie 1999/5/EG übereinstimmt.

### **WEEE**

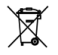

Gemäß der EG-Richtlinie für Elektro- und Elektronikaltgeräte (WEEE – 2002/96/EC) darf dieses Produkt nicht zusammen mit dem normalem Hausmüll entsorgt werden. Stattdessen muss es durch Rückgabe an die Verkaufsstelle oder an einer Sammelstelle für Altgeräte von der Gemeinde entsorgt werden.

## **Benutzer Lizenzvertrag**

Sie sollten vor Gebrauch dieses Produktes die folgenden Bedingungen und Konditionen dieses Vertrages ("Vertrag") sorgfältig durchlesen. Dieses Produkt enthält Software von Mio Technology Limited ("Mio") und/oder ihren Lizenznehmern, das sie ihren Kunden wie folgt zum Gebrauch zur Verfügung stellt.

FALLS SIE DEN BEDINGUNGEN UND KONDITIONEN DIESES LIZENZVERTRAGES NICHT ZUSTIMMEN, VERWENDEN SIE NICHT DIESES PRODUKT UND/ODER EINE KOPIE DER INSTALLIERTEN ODER MITGELIEFERTEN SOFTWARE. KONTAKTIEREN SIE STATTDESSEN UMGEHEND IHREN HÄNDLER ODER MIO, UM DAS UNGEBRAUCHTE PRODUKT MIT ALLEN MITGELIEFERTEN TEILEN AN MIO ODER DEN ORT DES KAUFES ZURÜCK ZU GEBEN. FALLS SIE DAS PRODUKT UND/ODER DIE SOFTWARE BEZAHLT HABEN, WIRD MIO ODER EIN AUTORISIERTER HÄNDLER, VON DEM SIE DAS PRODUKT UND/ODER DIE SOFTWARE GEKAUFT HABEN, DEN VOLLEN VERKAUFSPREIS ERSTATTEN, UNTER DER VORAUSSETZUNG, DASS SIE DIE ENTSPRECHENDEN KAUF- UND ZAHLUNGSBELEGE VORLEGEN.

JEGLICHER GERBRAUCH DES PRODUKTS UND/ODER DER SOFTWARE, ABER NICHT BESCHRÄNKT AUF DEN GEBRAUCH DES PRODUKTES ODER DER SOFTWARE, ÖFFNEN DES CD-ROM/DVD-ROM/MEMORYKARTEN SIEGELS GIBT IHR EINVERSTÄNDNIS WIDER.

**LIZENZBEFUGNISSE:** Diese Agreement garantiert Ihnen eine nichtexklusive, nicht-übertragbare und widerrufbare Lizenz, das beiliegende Softwareprogramm, welches bereits im Produkt installiert ist und/oder auf der CD-ROM/DVD-ROM/Memorykarten einschließlich jeglicher anderen Speichermedien beiliegt so wie auch die digitalen Landkartendaten ("Software"), welche nur auf einem Mio Produkt installiert sind, jederzeit zu benutzen. Die Software ist zusammen mit dem Mio Produkt als ein einziges integriertes Produkt lizenziert, Sie sind daher nur berechtigt, die Software auf einem Mio Produkt zu benutzen.

Diese Agreement impliziert oder garantiert Ihnen keine Rechte auf zukünftige Updates oder Upgrades für diese Software ohne ausdrückliche schriftliche Einwilligung von Mio. Jegliche Updates oder Upgrades werden mit diesem Agreement geregelt und müssen eventuell bezahlt werden.

Sie dürfen die Software und alle mitgelieferten beschreibenden Unterlagen ("Dokumentation") nur in soweit kopieren, wie es für die Archivierung oder Backup der Software nötig ist, um den Gebrauch der Software wie hier dargelegt zu ermöglichen. Auf jeder Kopie müssen die Hinweise auf alle Copyrights und jegliche andere Patentrechte der Software und die Dokumentation erscheinen.

In der Verpackung des Produkts können verschieden Versionen diese Agreements beigelegt sein, wie z.B. verschiedene Übersetzungen und/oder verschiedene Medienversionen. Auch wenn sie verschiedene Versionen dieses Agreements besitzen sind Sie nur zu einer Kopie dieser Software lizenziert.

**BESCHRÄNKUNGEN:** Es ist Ihnen nicht erlaubt, die Software zu leasen, leihen, verleihen, öffentlich aufzuführen oder zu senden, zu verteilen oder zu sublitzensieren oder die Software in einem Time-Sharing Arrangement oder in irgend einer anderen unautorisierten Art zu benutzen. Sie dürfen die Software nicht downloaden oder sharen und/oder die digitalen Landkartendaten, die darin enthalten sind, von oder zu einem anderen Computer oder anderen Datenträger transferieren. Modifikationen, derivative Arbeiten, Reverse-Engineering, kompilieren, dekompilieren oder auseinandernehmen der Software ist ausdrücklich verboten, außer und nur bis zu dem Maße wie es durch geltende Gesetze erlaubt ist, ungeachtet dieser Beschränkung. Falls Sie Informationen benötigen, um Kompatibilität der Software mit Software von Dritten zu erreichen, wird Mio Ihre schriftliche Anfrage prüfen und entscheiden, ob Ihnen die gewünschten Informationen zur Verfügung gestellt werden können.

**KEINE ABTRETUNG:** Sie können dauerhaft alle Ihre Rechte dieses Agreements nur als Teile eines Verkauf des Produktes übertragen, vorausgesetzt, Sie behalten keine Kopien und transferieren alle Kopien der Software sowie der Dokumentation an die selbe Partei, oder zerstören jegliches Material dieser Art, das nicht übergeben wurde und der Empfänger stimmt diesem Agreement zu. Jeglicher Transfer muss alle vorherigen Versionen, Updates und Upgrades der Software enthalten. Mit Ausnahme von dem oben gesagten haben Sie nicht das Recht die Software oder irgend ein Recht dieses Agreement zur transferieren oder zu übergeben.

**EXPORTBESCHRÄNKUNGEN:** Sie stimmen jeglichen maßgeblichen internationalen oder nationalen Gesetzen, die diese Software und/oder Dokumentation betreffen, zu und Sie werden die Software oder Dokumentation (oder jegliche Kopien davon) oder jegliche Produkte, die diese Software oder Dokumentation benutzen, exportieren und damit geltendes Recht oder Regulationen der Vereinigten Staaten oder dem Land, in dem Sie sie erhalten haben, verletzen.

**EIGENTUM; RECHT AM GEISTIGEN EIGENTUM:** Mio oder seine Lieferanten oder Lizenznehmer besitzen die Rechte am geistigen Eigentum an der Software und der Dokumentation und jeglichen Kopien davon, unabhängig von der Form oder Medium. Mit Ausnahme von dem hier genannten, garantiert Ihnen diese Agreement keine Rechte auf Patente, Copyrights, Geschäftsgeheimnisses, Handelsmarken oder irgend ein anderes Recht in Hinsicht auf die Software und der Dokumentation.

**BEENDIGUNG:** Dieses Agreement gilt bis es beendet wird. Sie können dieses Agreement jederzeit durch Zerstörung der Software und der Dokumentation zusammen mit allen Kopien und Teilen davon in jeglicher Form, beenden. Dieses Agreement wird mit sofortiger Wirkung beendet, falls Sie gegen irgendeine Bedingung oder Auflage dieses Agreements verstoßen. In diesem Fall müssen Sie die Software und Dokumentation zusammen mit allen Kopien und Teilen davon in jeglicher Form zerstören.

**GELTENDES RECHT:** Dieses Agreement beruht auf den Gesetzen der Volksrepublik China. Das Abkommen über internationalen Verkauf von Gütern der Vereinigten Nationen wird hierdurch in Gänze von diesem Agreement ausgeschlossen.

**BESCHRÄNKTE GARANTIE; BESCHRÄNKTE HAFTUNG:** Alle Garantien und Beschränkungen der Haftung auf Software und Dokumentation werden in der beschränkten Garantie oder in dem die Software oder Produkt begleitenden Handbuch beschrieben. Diese Garantien und beschränkten Haftungen werden hier in ihrer Gänze beschrieben.

MIT AUSNAHME VON GELTENDEM RECHT, IST MIO UND SEINE LIEFERANTEN ODER LIZENZNEHMER NICHT HAFTBAR FÜR JEGLICHE INDIREKTEN, SPEZIELLEN, STRAFBAREN, NACHFOLGENDEN ODER UNABSICHTLICHEN SCHÄDEN JEGLICHER ART, ODER VERLUST VON INFORMATIONEN ODER DATEN DIE BEIM BENUTZEN DER SOFTWARE UND/ODER DOKUMENTATION ENTSTEHEN. DIESE BESCHRÄNKUNGEN BLEIBEN AUCH DANN BESTEHEN, WENN JEGLICHE ABHILFEMASSNAHMEN VERSAGEN SOLLTEN.

**SALVATORISCHE KLAUSEL:** In dem Fall, dass irgend eine Bedingung dieses Agreements ungültig, illegal oder sich als nicht vollstreckbar herausstellt, bleiben die übrigen Bedingungen immer noch gültig, legal und vollstreckbar, ohne davon in irgendeiner Weise berührt zu werden und sie wird durch eine gültig, legale und vollstreckbare Bedingung mit ähnlicher Absicht und wirtschaftlicher Auswirkung ersetzt.

**GESAMTVERTRAG:** Dieses Agreement stellt das gesamte Einvernehmen und Einverständnis zwischen Ihnen und Mio in Hinblick auf die Software und Dokumentation und ersetzt alle vorangegangenen Agreements und Kommunikationen, seien sie mündlich oder schriftlich.